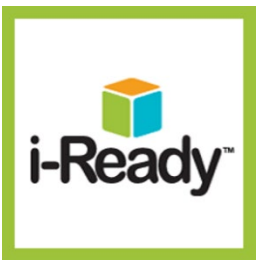

# **i-Ready | I-READY STUDENT GUIDE**

## **CONTENTS**

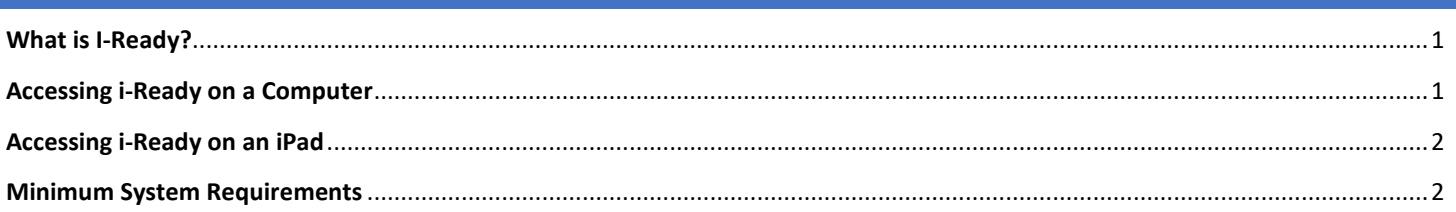

## <span id="page-0-0"></span>**WHAT IS I-READY?**

i-Ready is an interactive online learning environment designed to assess students and provide individualized instruction based on each student's unique needs. Fulton County Schools utilizes i-Ready in Reading and Mathematics for grades K-8.

## <span id="page-0-1"></span>**ACCESSING I-READY ON A COMPUTER**

- 1. In a web browser navigate to the FCS ClassLink website. (Google Chrome is recommended) <https://launchpad.classlink.com/fcs>
- 2. Enter your FCS username and password. Click **Sign In**.
	- a. **Username:** FCS Student ID#
	- b. **Password:** Default password is date of birth with no special characters (mmddyyyy).
	- *c.* **NOTE:** Students can change their password. If you do not know your password, contact the Fulton IT Service Desk to request a password reset.

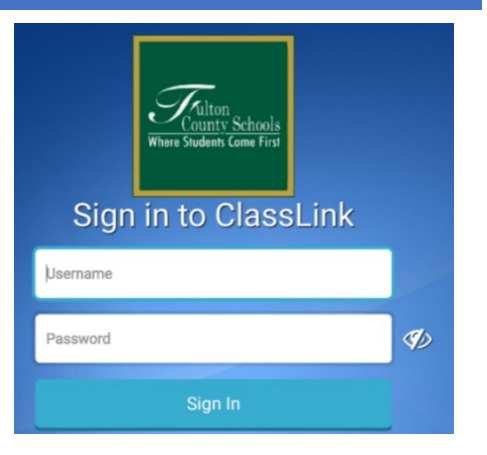

3. Click the **i-Ready** icon.

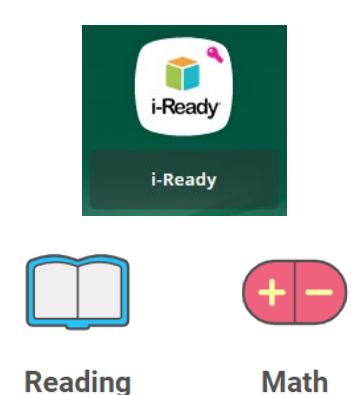

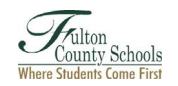

#### <span id="page-1-0"></span>**ACCESSING I-READY ON AN IPAD**

**NOTE:** The *i-Ready for Students* app is only available on iPads that are compatible with iOS 13 or above (iOS 14 or higher is recommended). iPad minis, smart phones, and Android devices are not supported at this time.

- 1. Download the **i-Ready for Students** app
	- a. **Fulton iPad:** Download the *i-Ready for Students* app from the District Catalog on the iPad's desktop.
	- b. **Personal Device:** Download the *i-Ready for Students* app from the Google Play or Apple App store.
- 2. Download the **ClassLink** app
	- a. **Fulton iPad:** Download the *ClassLink* app from the District Catalog on the iPad's desktop.
	- b. **Personal Device:** Download the *ClassLink* app from the Google Play or Apple App store.
- 3. Login to the *ClassLink* app.
	- a. If this is your first time launching the ClassLink app, you will be asked for the school or district. Search for Fulton County Schools.
	- b. **Username:** FCS Student ID#
	- c. **Password:** Default password is date of birth with no special characters (mmddyyyy).
	- d. **NOTE:** Students can change their password. If you do not know your password, contact the Fulton IT Service Desk to request a password reset.
- 4. Tap the **i-Ready** icon.
- 5. Once logged in click **Reading** or **Math** to start your activities.

#### <span id="page-1-1"></span>**MINIMUM SYSTEM REQUIREMENTS**

Updated 8/19/2021. For current system requirements, visit the i-Ready website.

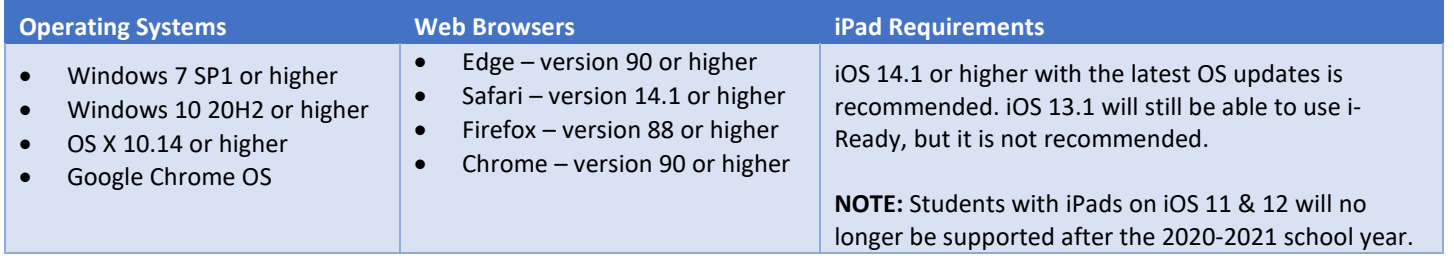

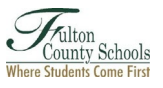

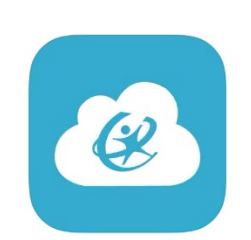

i-Ready for Students

Educati \*\*\*\*\*\* 4.2K

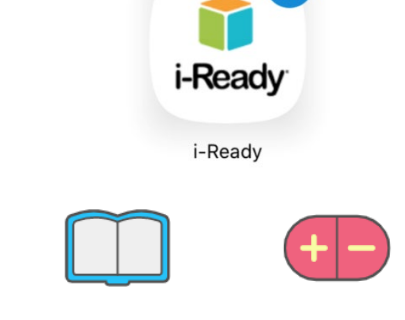

**Reading** 

**Math** 

Ω